## **Tutorial – Progressão Docente - SIGAA/SIGRH**

### **Docente a progredir**

A primeira coisa a se fazer é a complementação dos dados oriundos do Lattes. Os dados do Lattes são importados através de um serviço agendado do SIGAA executado todo dia entre às 23:00 e 00:00 da noite, por conta da quantidade docentes a terem seus arquivos XML processados. Para verificar a data da última importação de seu currículo, verifique a seção à direita referente às informações, calendário e dados pessoais no portal do docente.

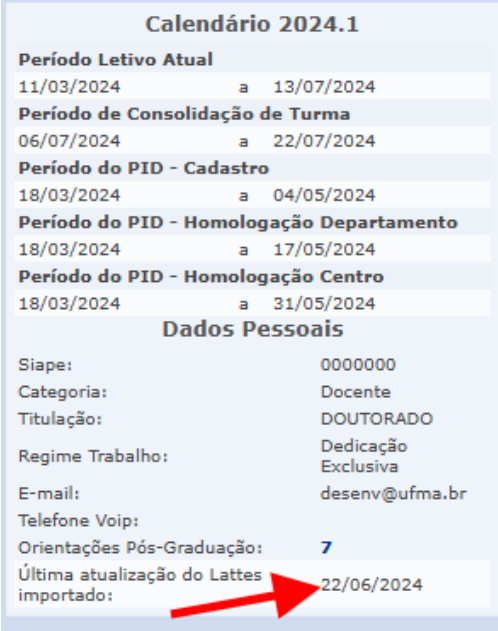

Além disso, nem todos as produções possuem informações suficientes para preenchimento do Relatório Individual de Trabalho Docente - RITD, por isso a necessidade de complementar através da seguinte funcionalidade:

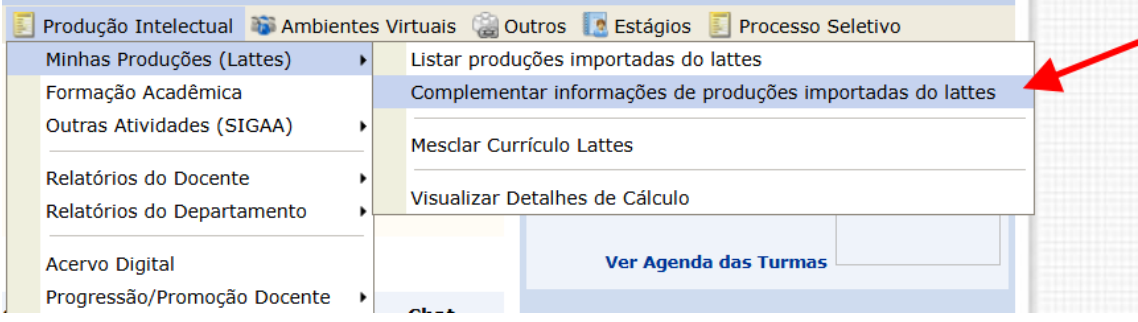

Tenha à disposição os dados e documentos comprobatórios. Após a complementação, aproveite para reunir o máximo de informações possíveis para o preenchimento do RITD. Alguns cadastros são automáticos provenientes dos dados do SIGAA e do Lattes, outros são manuais, mas estamos evoluindo o módulo e trabalhando para que com o passar do tempo novas automatizações sejam desenvolvidas para o máximo de itens possíveis. O RITD pode ser aberto para preenchimento meses antes da data habilitada para submissão, esta última só pode ser realizada após decorrer o interstício do docente. Para acessar o RITD acesse a seguinte funcionalidade e depois clique em "*Emitir Novo RITD"*:

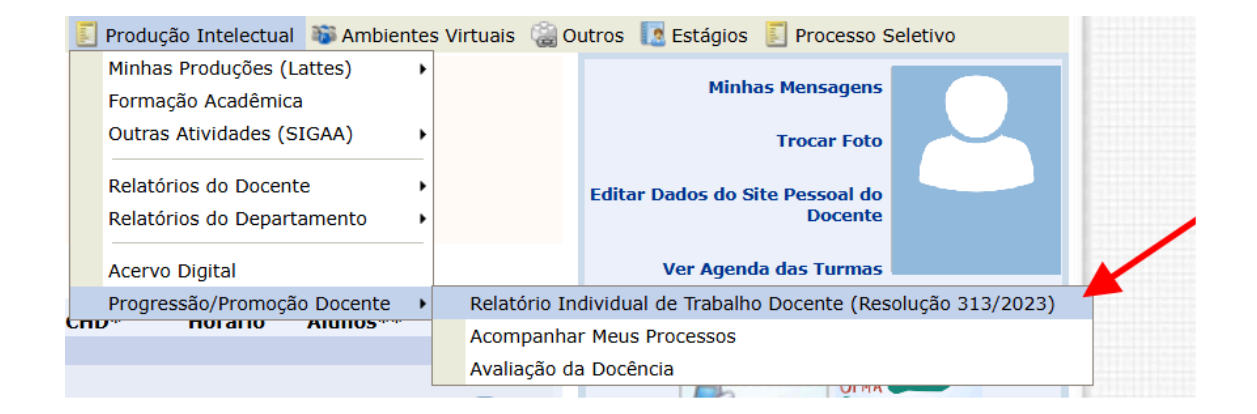

#### **PORTAL DO DOCENTE > RELATÓRIO INDIVIDUAL DE TRABALHO DOCENTE (RITD)**

Informe o período do interstício a ser consultado no Relatório Individual de Trabalho Docente. Apenas os semestres concluídos dentro do interstício são considerados<br>na avaliação.

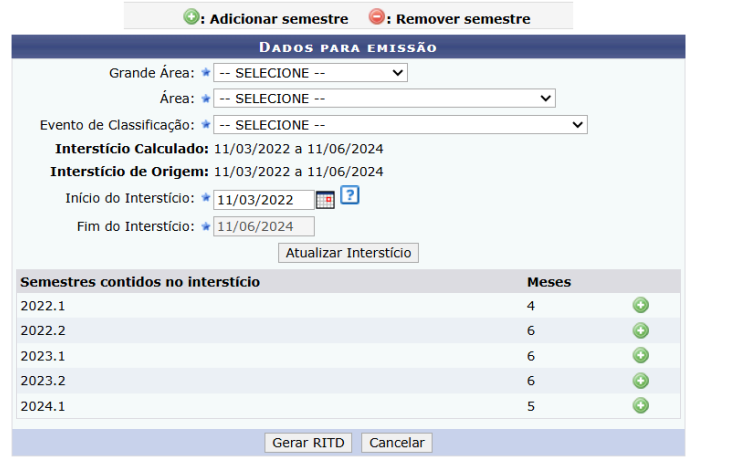

A partir dessa tela, deverão ser selecionados a *Grande Área* e a *Área* assim como o evento de classificação dos artigos (Qualis). Grande área também que ajudará o sistema a escolher uma outra comissão de forma automática e

corretamente, caso a comissão de sua subunidade ou unidade não consiga atender o processo.

O início e fim do interstício são configuráveis se o docente estiver sem progredir por muito tempo, para efetivar essa configuração é obrigatório clicar no botão "*Atualizar Interstício".* Também é obrigatória a inclusão (ícone verde – adicionar semestre) dos semestres que irão ser utilizados nessa progressão a ser cadastrada/submetida. Após clicar em gerar RITD, a tela de com as informações gerais, eixos e itens de avaliação irá aparecer:

### PORTAL DO DOCENTE > RELATÓRIO INDIVIDUAL DE TRABALHO DOCENTE

O preenchimento do RITD pode ser iniciado com 75 meses de antecedência em relação à data de 01/07/2024. No entanto, é importante observar que a solicitação<br>não poderá ser enviada com mais de 60 dias de antecedência em rela

Para garantir a precisão das informações no cadastro do RITD, solicitamos que os docentes complementem as informações específicas sobre suas produções, tais<br>como artigos e livros. Nem todas as informações necessárias para ucial que o docente forneça os detaines adicionais conforme necessario. Para realizar essa complementação, utilize o caso de uso<br>Intelectual > Minhas Produções > Complementar informações de produções importadas do Lattes

Abaixo estão listados os itens do Anexo I da Resolução nº 313/2023-CONSEPE. Ao lado de cada item encontram-se os **pontos** calculados automaticamente pelo sistema

#### **INSTRUCÕES**

- · Clique sobre um item para expandi-lo e verificar as informações que compõem sua pontuação.
- Alguns itens permitem que você acrescente informações manualmente. Clique sobre o item desejado para expandi-lo e depois no ícone o ou no link por extenso Acrescente que você acrescente informações manualmente. Clique sobr
- 

### **DETALHAMENTO DO RESUMO:**

- · Ensino: O cálculo é o mesmo da média por semestre, porém considera somente a pontuação dos itens de Aulas em Cursos.
- 
- Ensinuto e o finsalio de la sistema por seriesta a licença de la sistema de portugale de la sistema de la sistema de la sistema de la sistema de la sistema de la sistema de la sistema de la sistema de la sistema de la si os arastam<br>afetado(s).

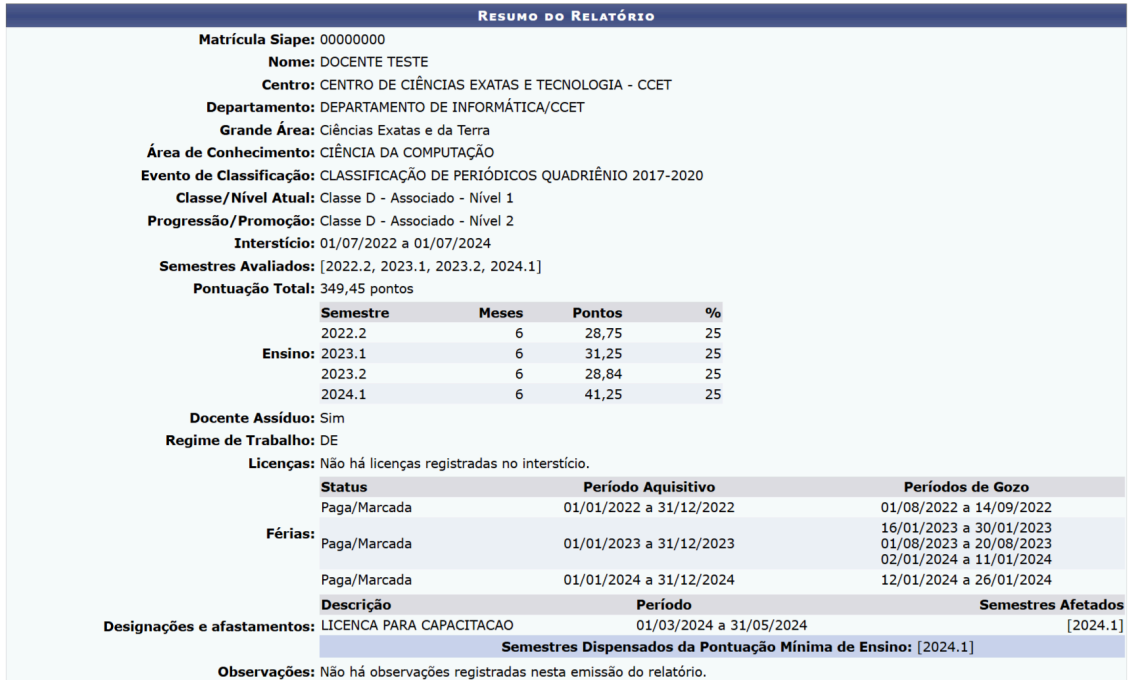

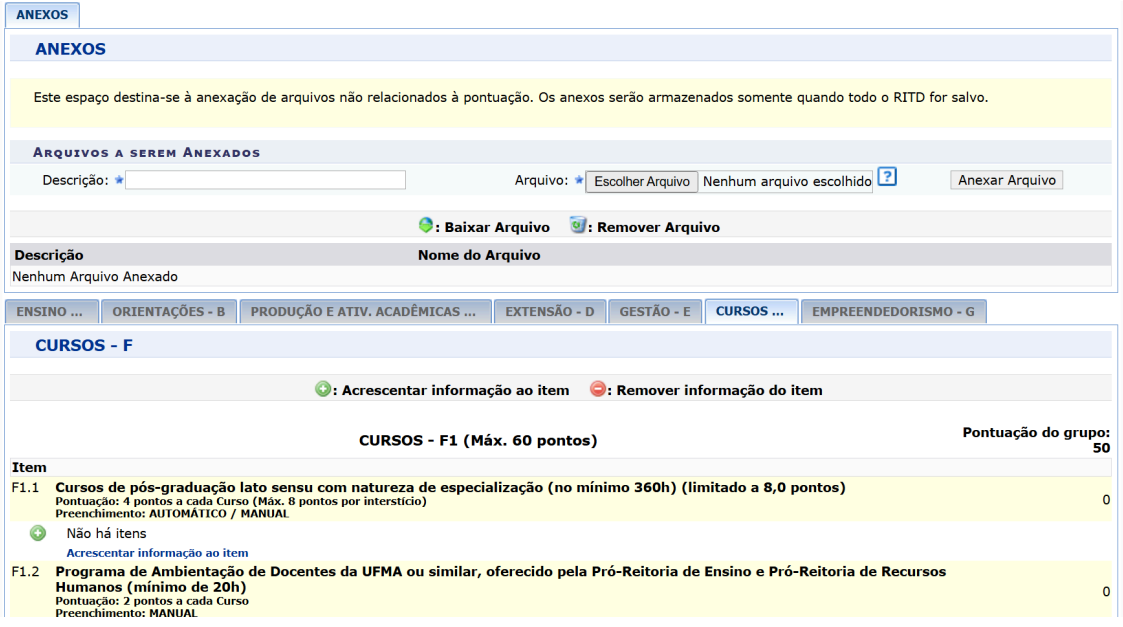

Revise os dados e cada eixo de avaliação e seus itens, adicione anexos, novos itens e produções se necessário conforme as instruções e legendas das telas acima. Se for uma progressão para titular, não se esqueça de preencher essa seção adicionando as notas e arquivos comprobatórios necessários conforme imagem abaixo:

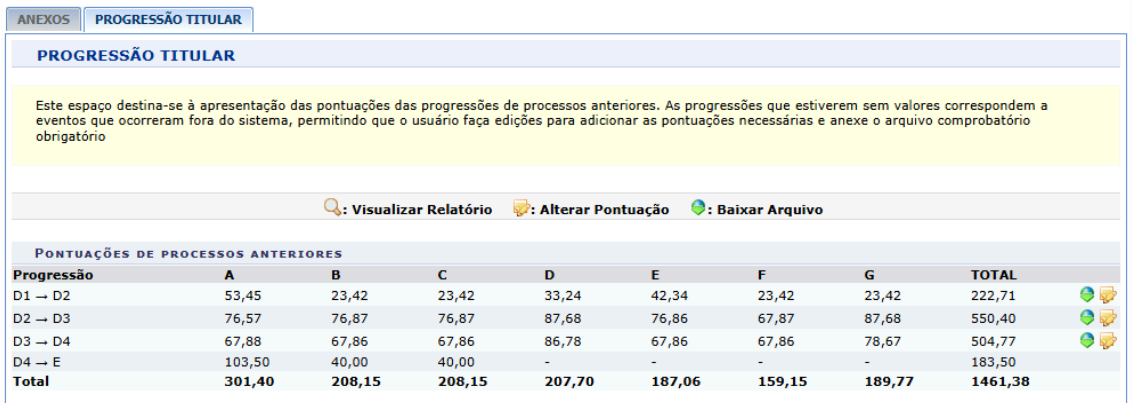

Após o preenchimento, clique em "*Concluir"*, nesse momento o sistema irá direcioná-lo a uma tela de confirmação, onde novamente poderá revisar os dados para "*Solicitar a Avaliação de Desempenho Acadêmico"* ou "*Salvar e Não Enviar"* para concluir o processo em outra ocasião. Além disso, você poderá imprimir o Relatório através do botão de mesmo nome.

### PORTAL DO DOCENTE > RELATÓRIO INDIVIDUAL DE TRABALHO DOCENTE (RITD)

O preenchimento do RITD pode ser iniciado com 75 meses de antecedência em relação à data de 01/07/2024. No entanto, é importante observar que a solicitação<br>não poderá ser enviada com mais de 60 dias de antecedência em rela

**DETALHAMENTO DO RESUMO:** 

- 
- 
- Ensino: O cálculo é o mesmo da média por semestre, porém considera somente a pontuação dos itens de Aulas em Cursos.<br>• Docente Assíduo: Este item indica se o docente é assíduo ou não, conforme informações da frequência h afetado(s).

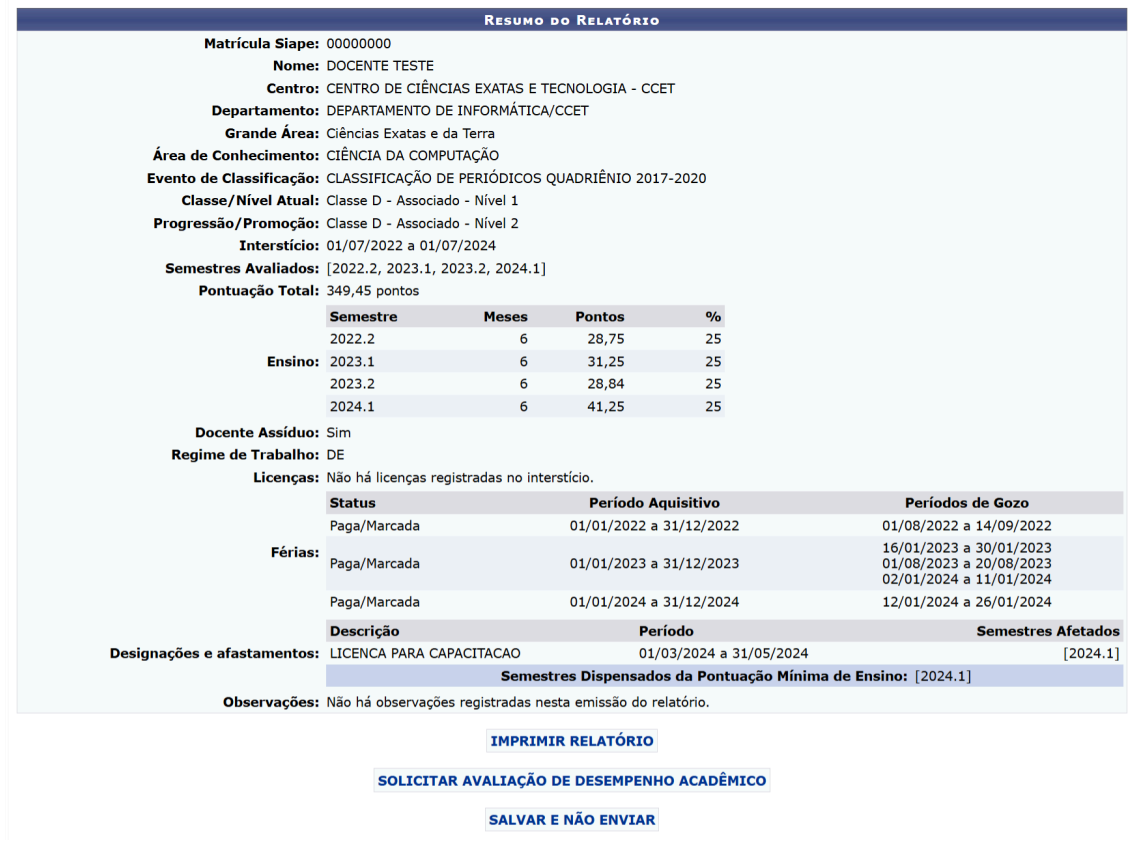

Por exemplo, após Salvar e Não Enviar, o sistema levará o usuário a lista de relatórios cadastrados ou submetidos:

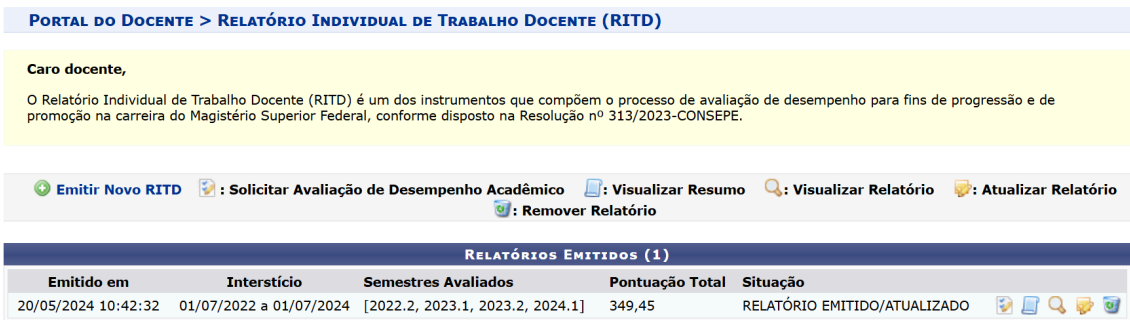

Nessa tela, você pode visualizar, editar, excluir ou submeter o RITD conforme as legendas na tela acima.

Ao submeter o RITD, você pode verificar a situação do seu processo que foi enviado para comissão através da seguinte funcionalidade:

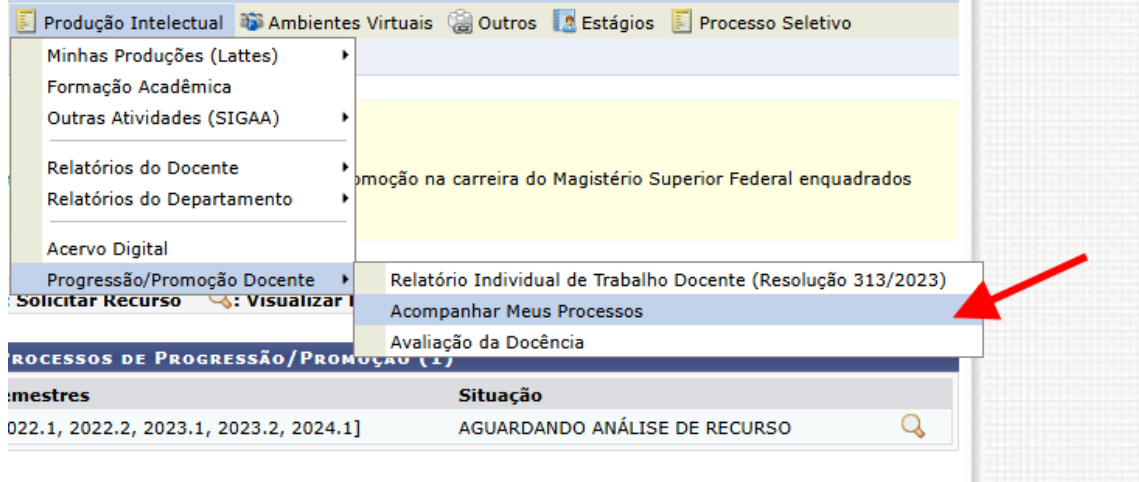

Nessa tela, o docente poderá verificar em qual instância o processo está, ver seus detalhes e se está disponível para a o registro de recurso.

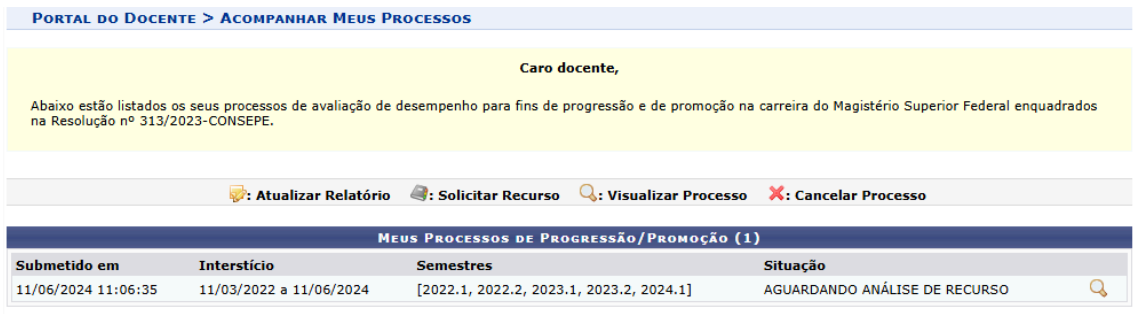

# **Diretor de Centro/Chefe da Subunidade**

O Diretor de Centro ou Chefe da Subunidade cadastram as comissões CAD Subunidade, Unidade e CPPD através da funcionalidade localizada no Módulo de Comissões no SIGRH:

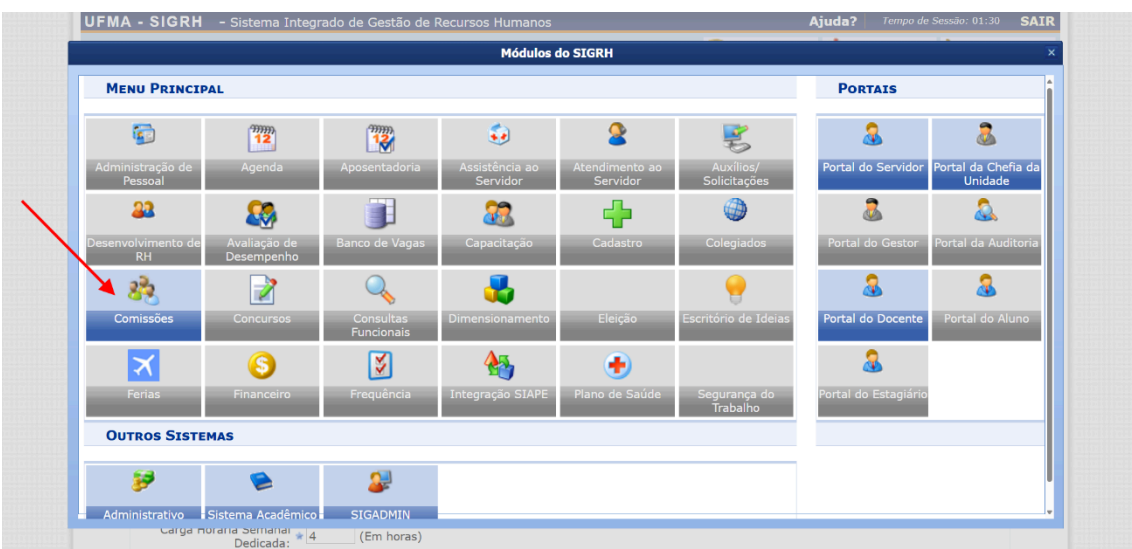

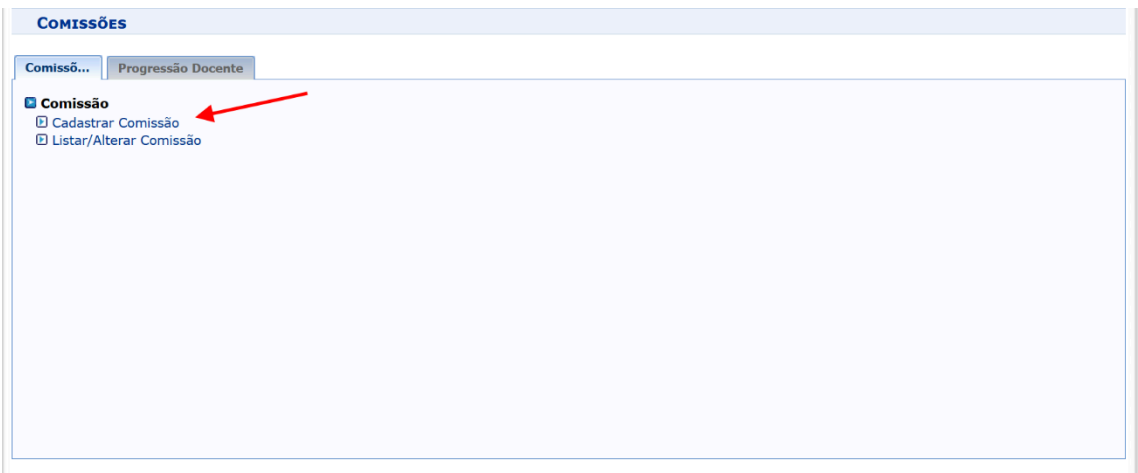

Na tela de cadastro são preenchidas as informações necessárias, coloque um nome identificável para a comissão, por exemplo, *"CPPD - CCET", "CAD - CCET" e "CAD - COCOM/CCET"*. Depois do preenchimento dos campos, clique em cadastrar:

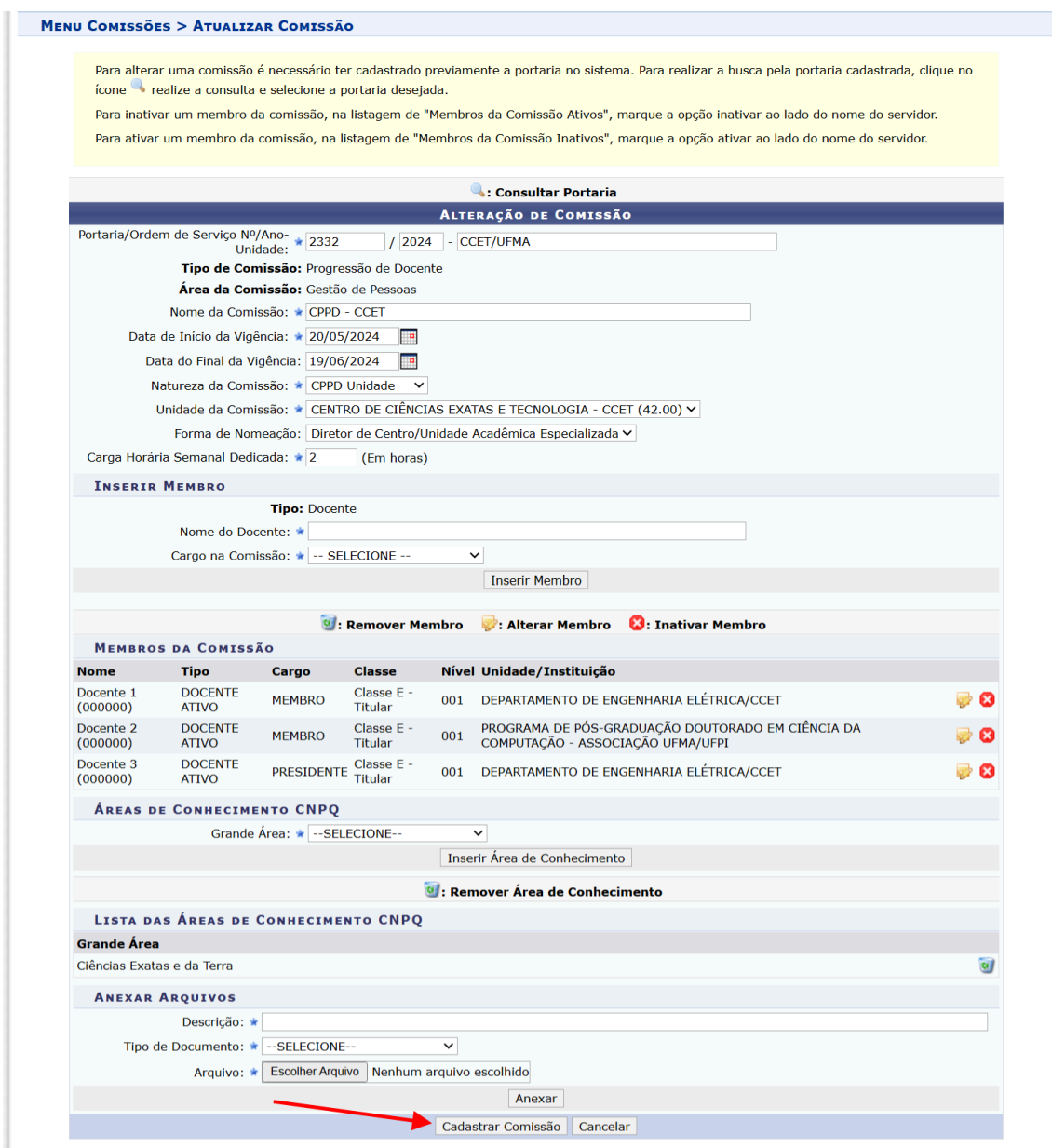

Obs.: Para o funcionamento correto do sistema, os responsáveis por essas operações precisam cadastrar todas as comissões.

Já as comissões CIT e CEE são cadastradas por processo de progressão docente via Módulo de Comissões no SIGRH. O usuário com este acesso (Chefe da Subunidade ou quem tiver a permissão delegada) poderá manter as comissões CIT e CEE para titulares através da seguintes funcionalidades:

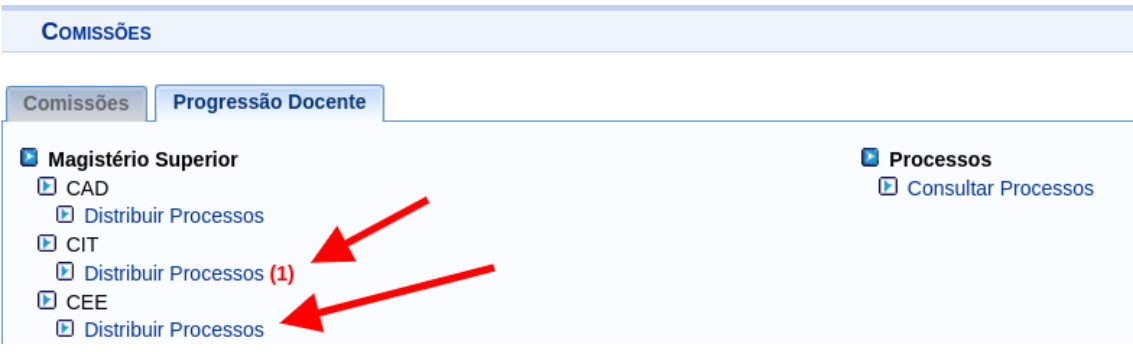

No caso da CIT, o usuário vai buscar um processo de progressão da hierarquia da unidade, conforme imagem abaixo:

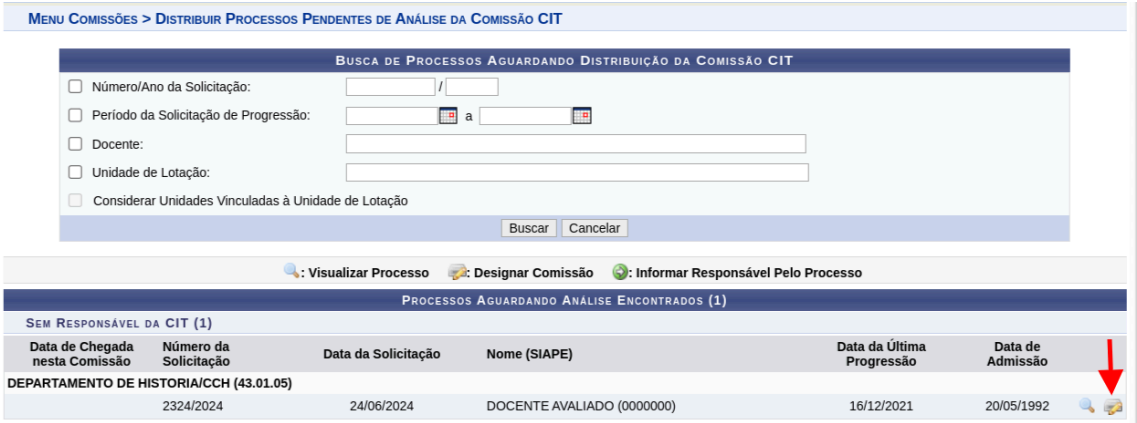

Nessa tela, o usuário irá designar a comissão da CIT como na imagem a seguir:

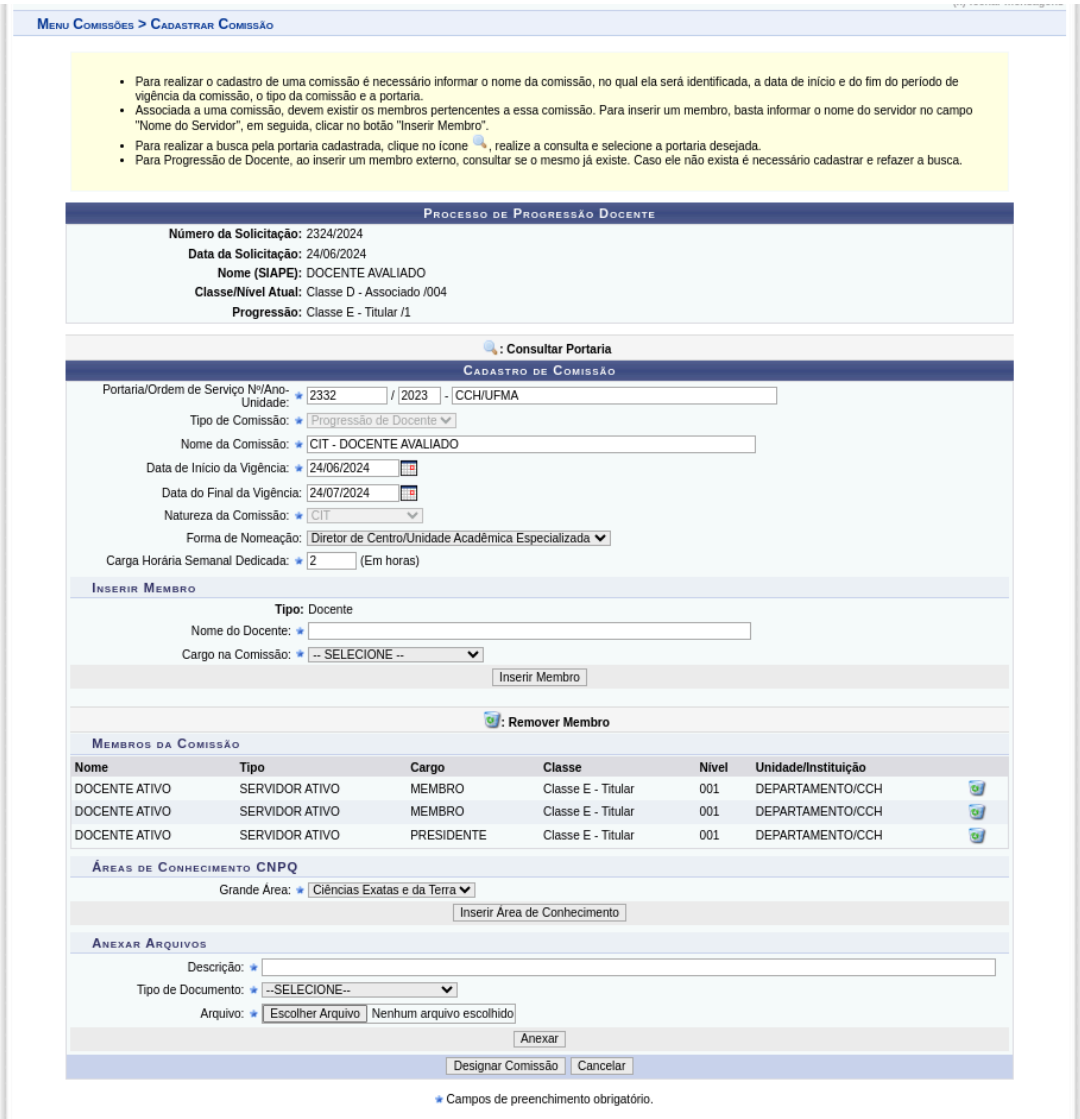

Obs.: Coloque um nome fácil de identificar, como "*CIT - NOME DO DOCENTE A SER AVALIADO"*, por exemplo.

No caso da CEE, o usuário vai buscar um processo de progressão da hierarquia da unidade, conforme imagem abaixo:

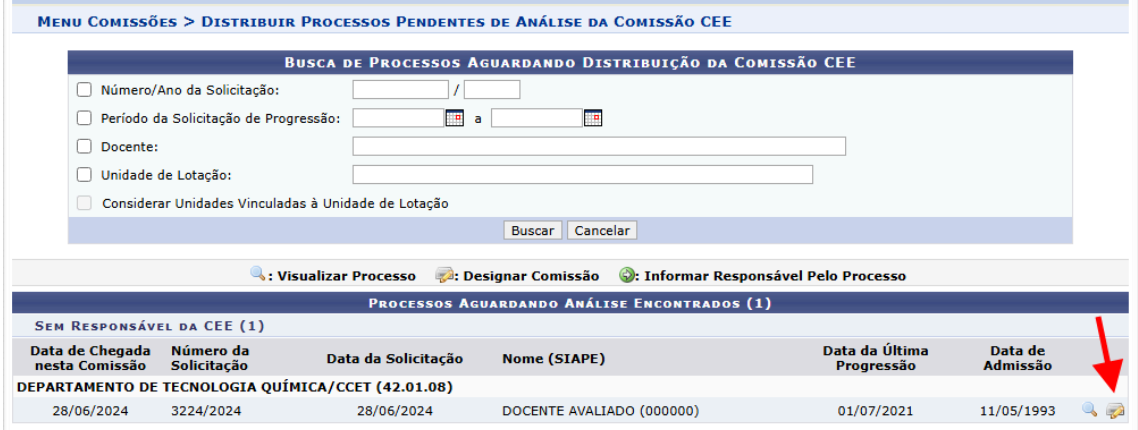

Nessa tela, o usuário irá designar a comissão da CEE como na imagem a seguir:

MENU COMISSÕES > CADASTRAR COMISSÃO

- Para realizar o cadastro de uma comissão é necessário informar o nome da comissão, no qual ela será identificada, a data de início e do fim<br>- Associada a uma comissão, devem existir os membros per aportaria.<br>- Associada
- 
- Para realizar a busca pela portaria cadastrada, clique no ícone , realize a consulta e selecione a portaria desejada.<br>• Para Progressão de Docente, ao inserir um membro externo, consultar se o mesmo já existe. Caso ele n

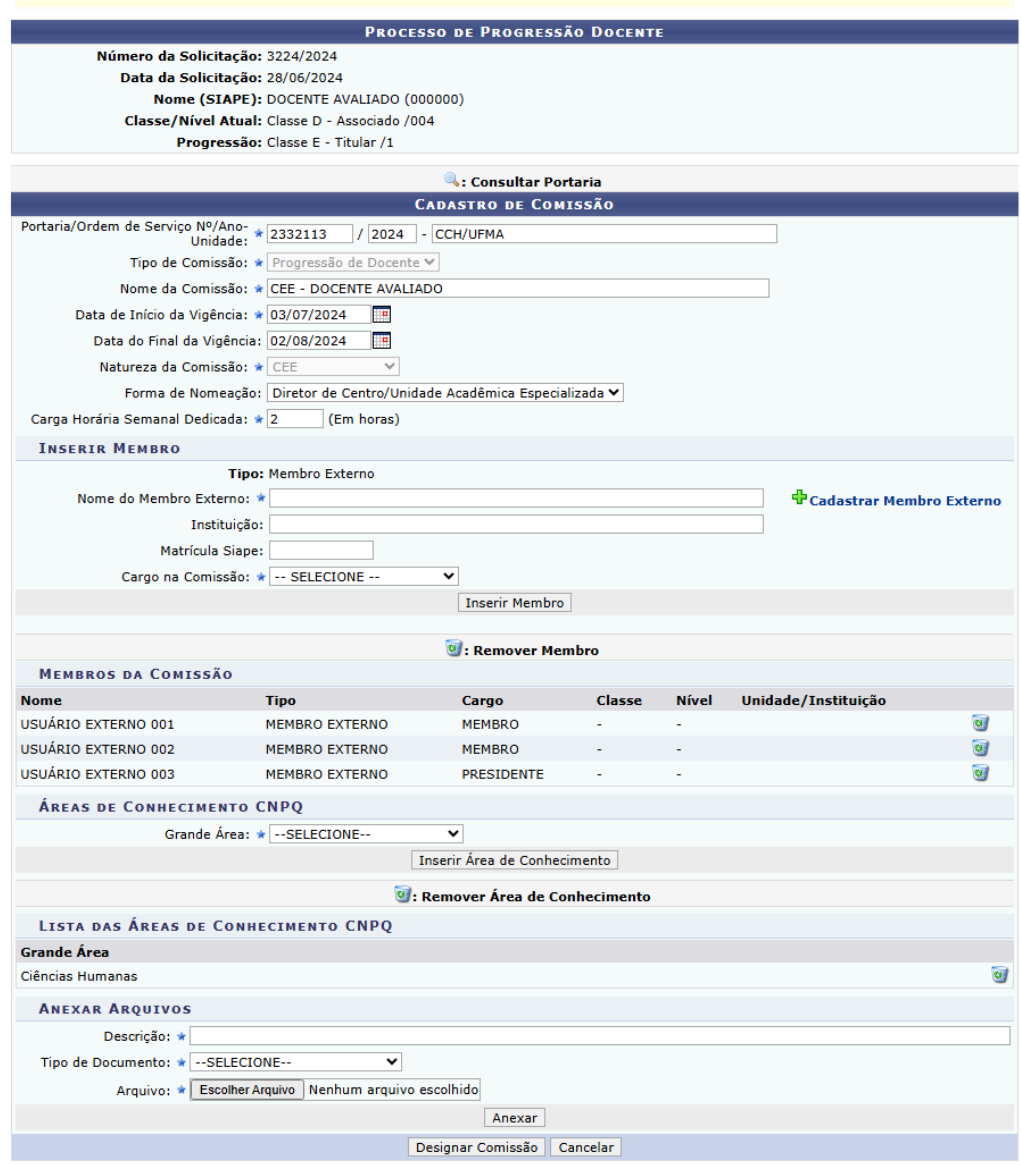

As comissões CEE podem ser alteradas através da funcionalidade a seguir:

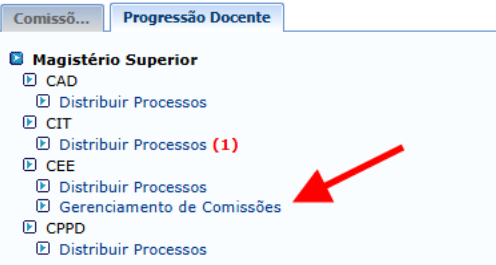

**Membros das Comissões Internas**

Os trabalhos das comissões se concentraram nas funcionalidades disponíveis no Módulo de Comissões no SIGRH:

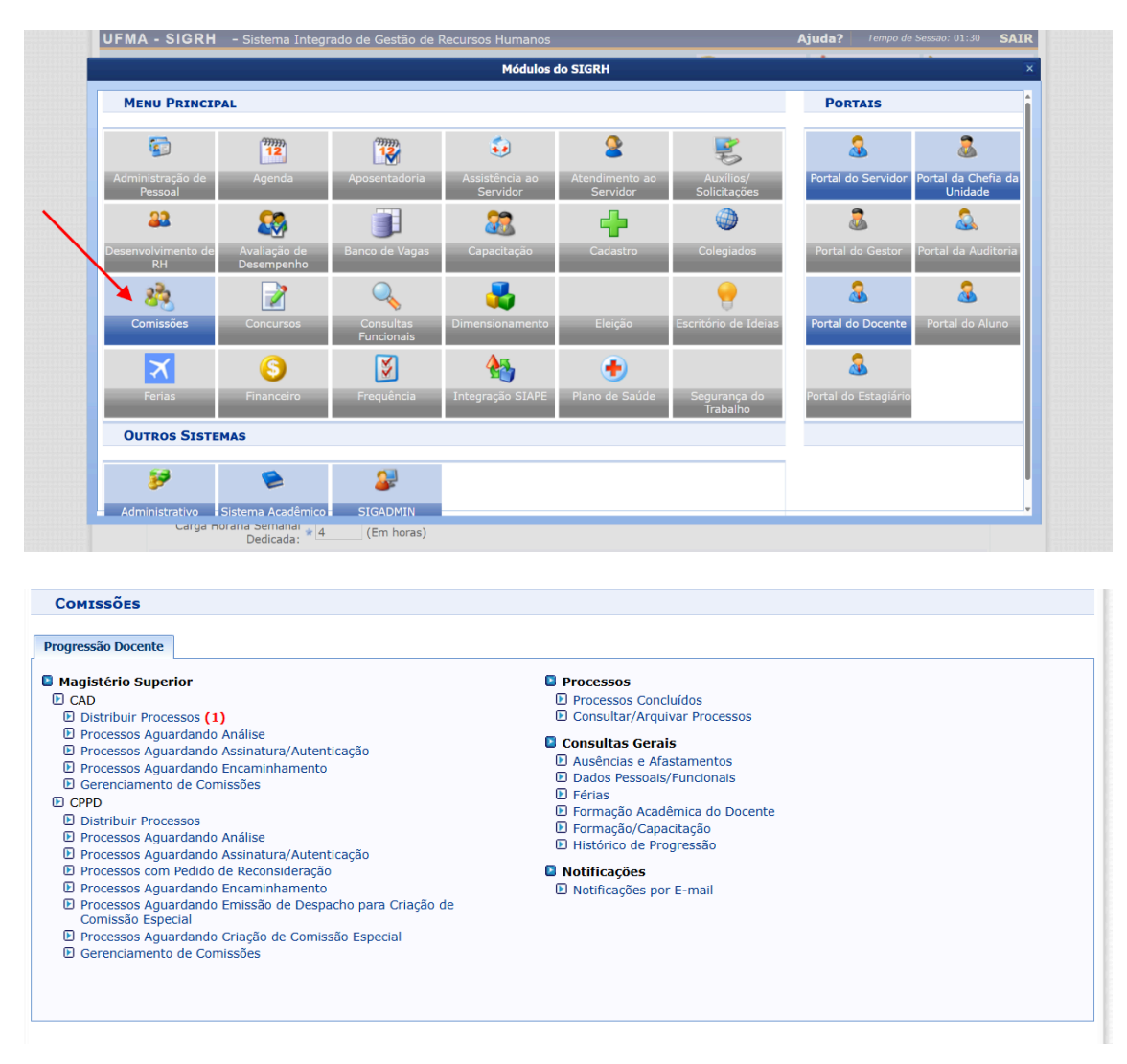

Os membros poderão acessar a opção "Processos Aguardando Análise" da referida categoria de comissão para analisar algum processo de progressão, redistribui-lo ou somente visualizá-lo:

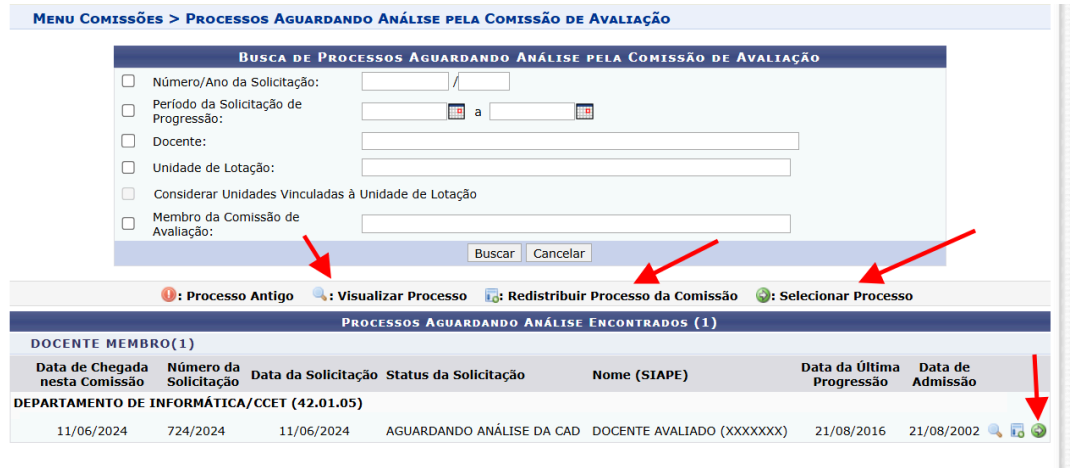

Ao clicar em '*Selecionar Processo"*, o membro poderá fazer a análise de todas as informações submetidas, registrar parecer ou devolutiva e até atualizar a nota do RITD se necessário:

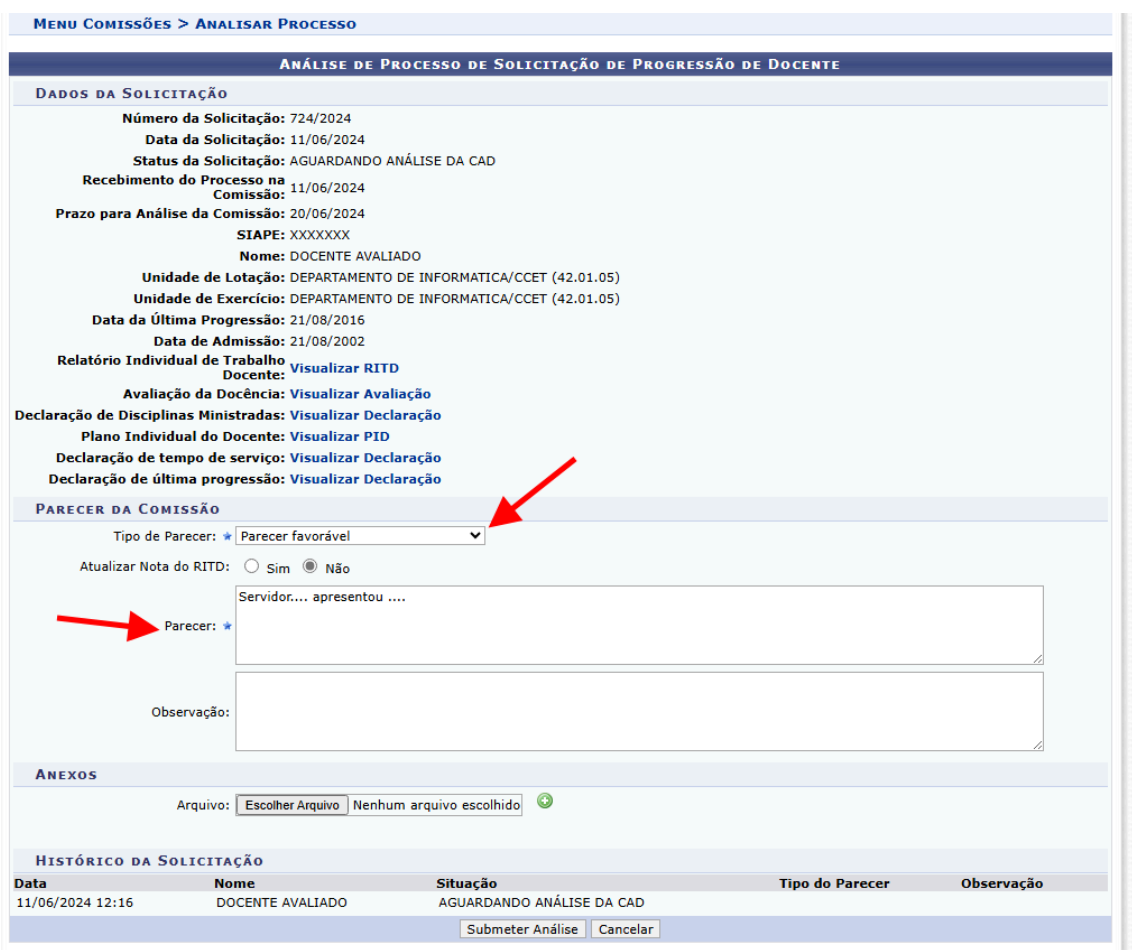

Após submeter a análise, a decisão ficará pendente de assinatura por parte dos outros membros da comissão (funcionalidade *"Processos Aguardando Assinatura/Autenticação"*), somente após essa operação o sistema enviará o processo para uma nova instância ou fará a devolutiva, lembrando que se um membro for contra a decisão inicial, o processo de assinatura recomeça novamente.

Obs.:O presidente da comissão poderá gerenciar as comissões e as indicações de membros suplentes cadastrados pelo centro na funcionalidade *"Gerenciamento de Comissões"*.

## **Membros das Comissões Externas**

Os membros externos receberam as instruções de acesso via e-mail após a criação da comissão e irão acessar o portal público do SIGRH, "*Menu Comissões -> Área do Membro Externo"*.

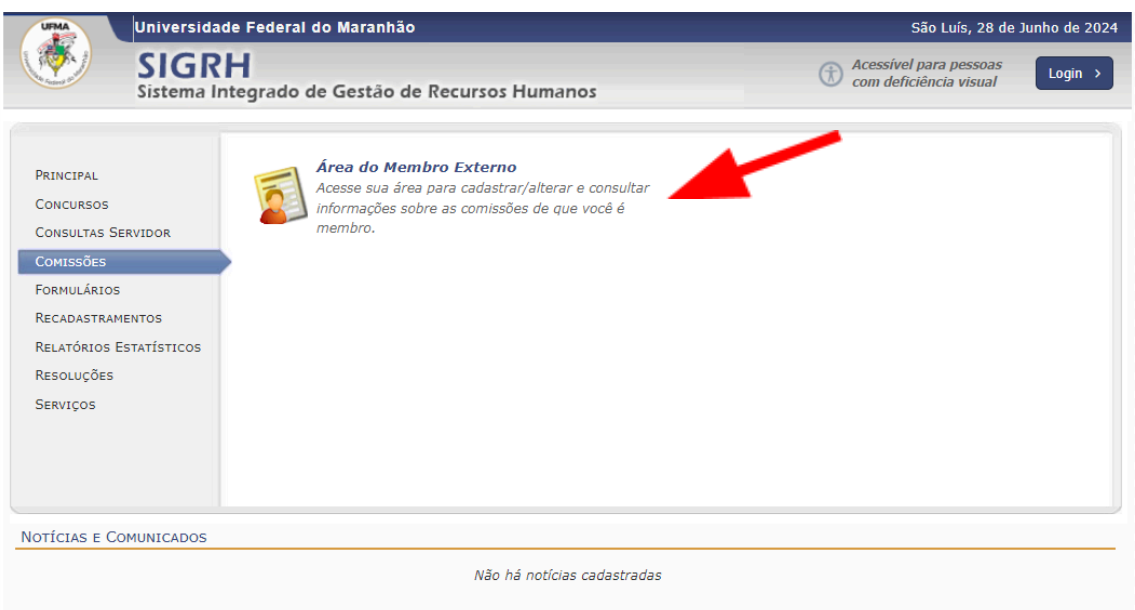

De posse das credenciais de acesso, o membro externo deverá realizar o processo de login.

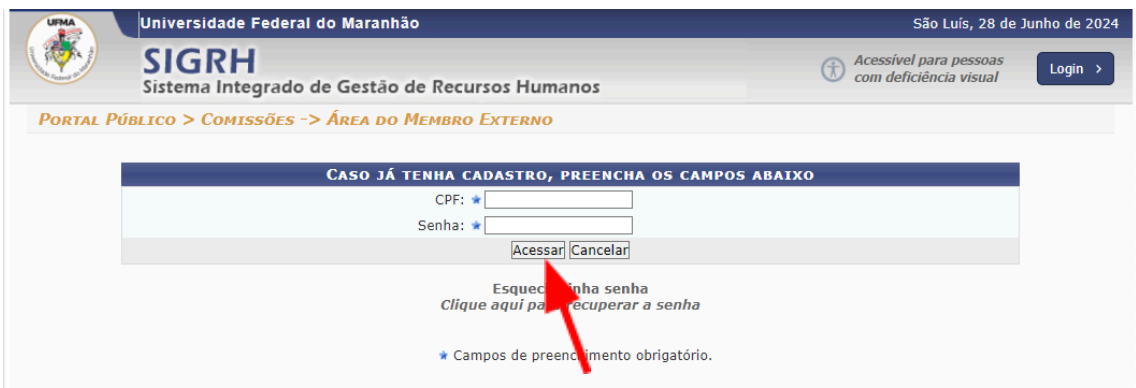

Após o login, o sistema deverá mostrar um painel com várias opções, dentre elas, "CEE -> *Processos Aguardando Análise".*

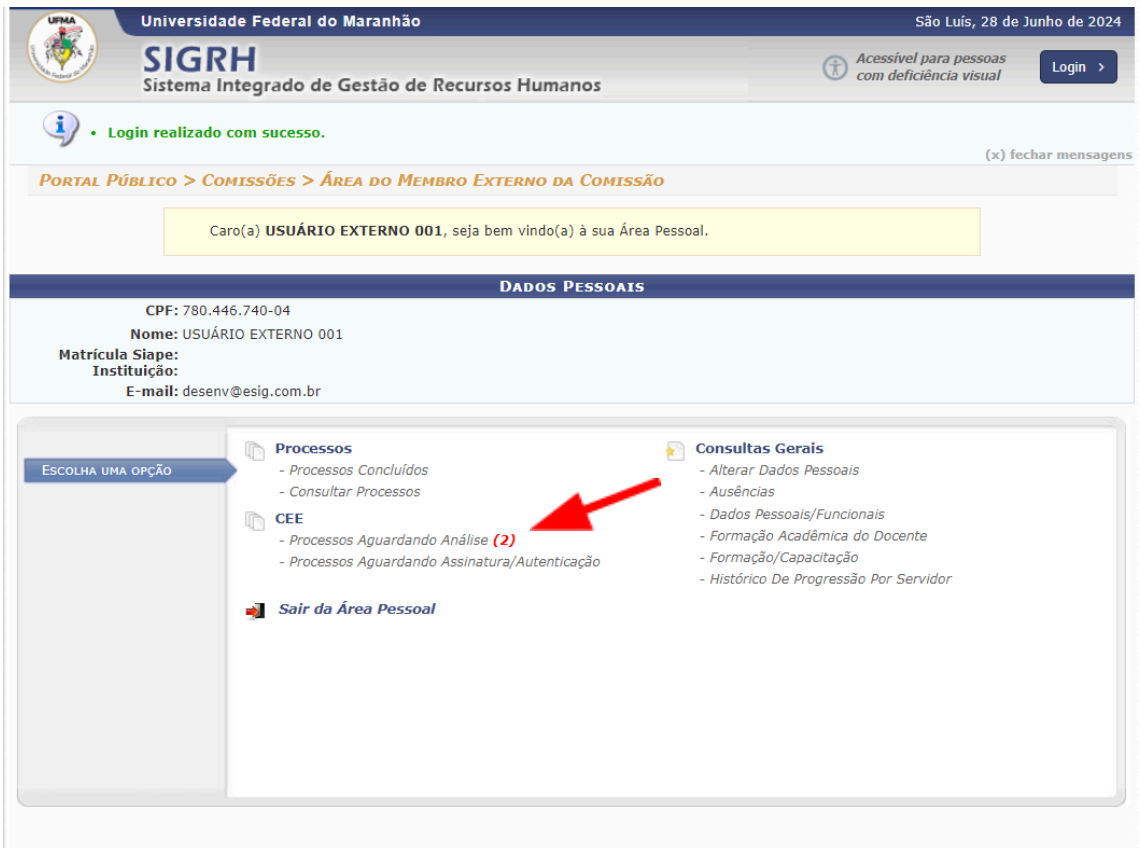

Ao clicar nessa opção, o membro externo poderá consultar os processos pendentes, registrar o parecer ao "*Selecionar Processo"*, o que vai iniciar o processo de autenticação/assinatura.

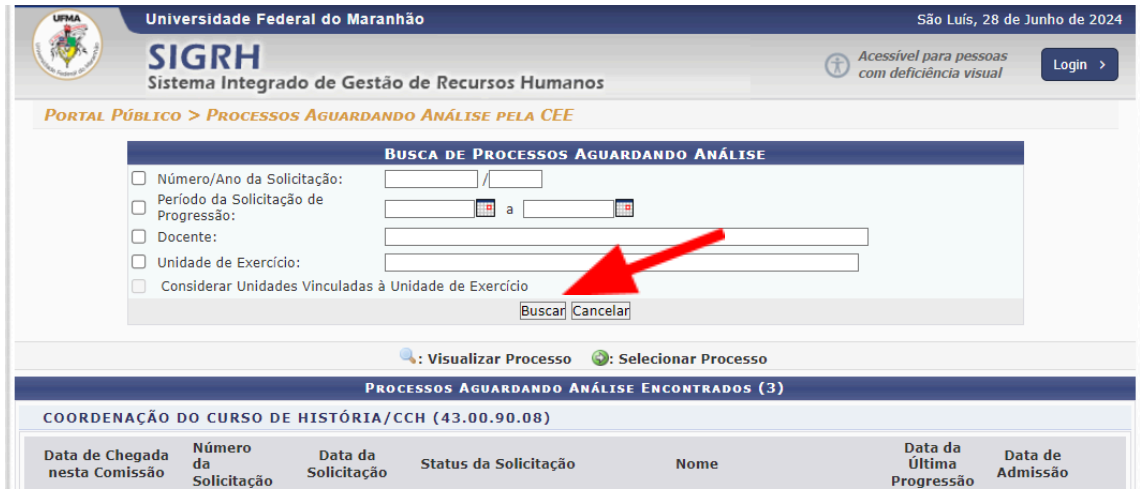

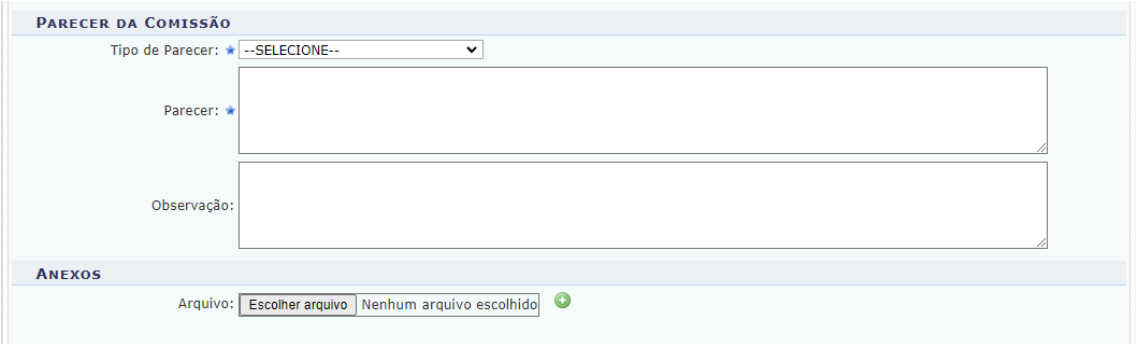

Já o processo de assinatura do membro em relação a um parecer já registrado por outro se dá pela funcionalidade "Processos aguardando Assinatura/Autenticação". Ao buscar o processo o processo pretendido, o sistema mostrará a tela a seguir para realizar a análise e assinatura:

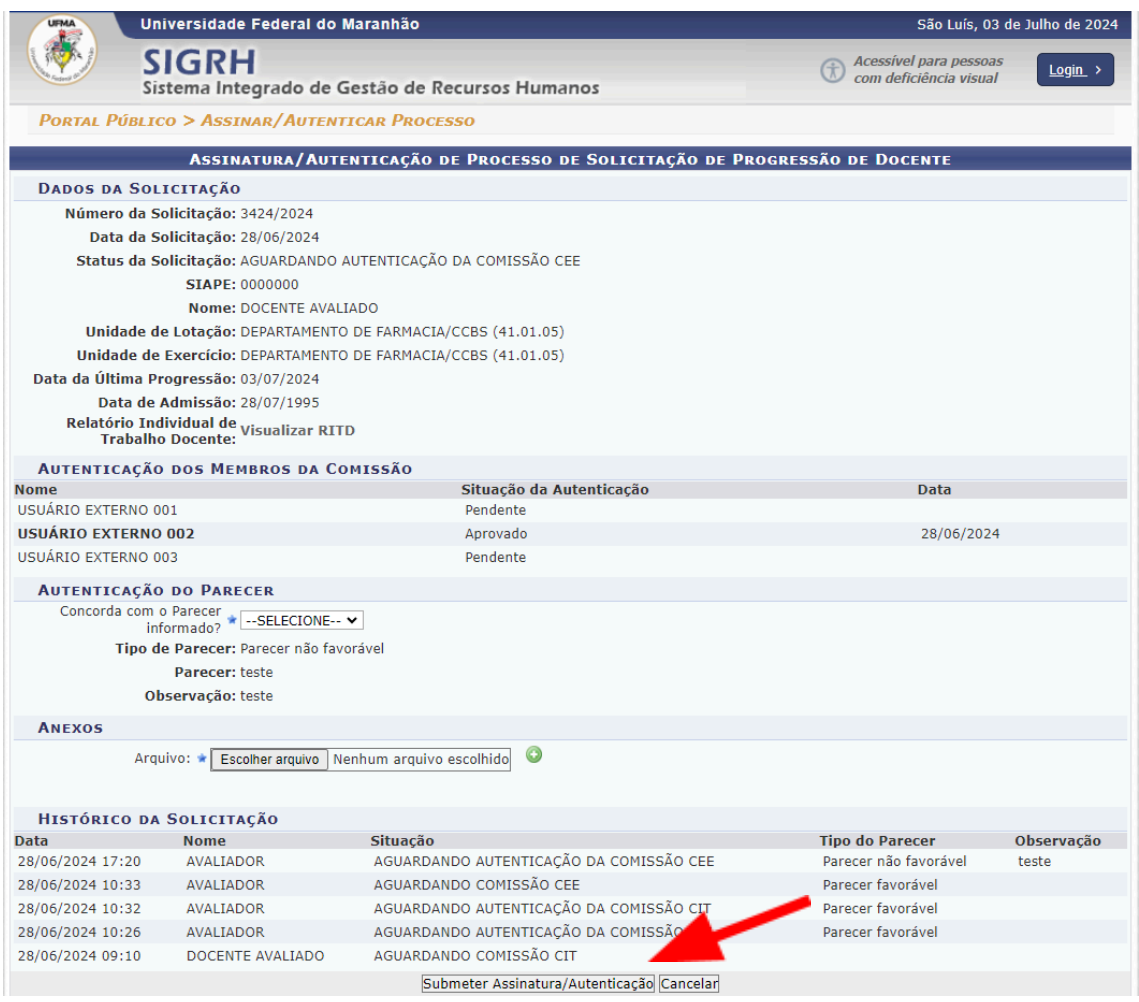

## **Perguntas Frequentes:**

1. Submeti meu processo mas está aguardando distribuição para alguma comissão, o que significa isso?

Provavelmente o sistema não conseguiu localizar uma comissão apropriada para avaliá-lo. Os responsáveis pela operação de cadastro das comissões (Diretor de Centro/Chefe de subunidade) e sua equipe devem verificar se as comissões já estão cadastradas, se possível alterá-las para torná-las aptas a receberem o processo. O sistema primeiramente verificará se existe alguma comissão cadastrada para sua unidade de lotação, caso não encontre o sistema verificará no mesmo centro se existe alguma comissão com base na grande área escolhida, após isso o sistema tentará pela última vez nas comissões de outros centros com base nessa mesma grande área.

2. Minhas produções encontradas no currículo Lattes importado pelo SIGAA não apareceram no RITD, o que pode ser?

Provavelmente as referidas produções não foram complementadas na funcionalidade citada no início desse tutorial. É de responsabilidade do servidor realizar esse cadastro para que o sistema possa calcular para cada item a pontuação com base nos campos utilizados por cada tipo de produção.

3. Qual é a frequência em que o SIGAA realiza a importação do currículo Lattes de maneira automática?

O SIGAA realiza uma importação toda noite, verificando a situação do currículo para cada docente e baixando os dados se necessário. Mas fique ciente que existe um prazo em dias para que o CNPQ disponibilize a versão mais atual do currículo para o SIGAA, logo é necessário que o servidor faça as atualizações com antecedência.